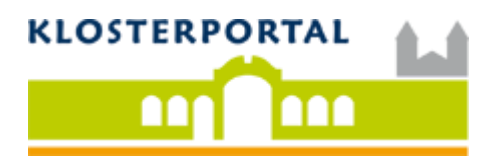

## **HINZUFÜGEN VON ANGEBOTEN, EINRICHTUNGEN ODER VERANSTALTUNGEN**

Nach der Anmeldung, klicken Sie oben rechts auf den Button *Veranstaltung hinzufügen*.

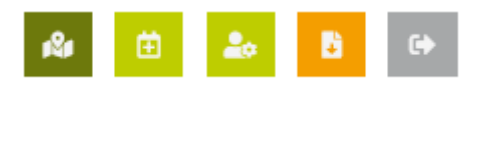

"Veranstaltung hinzufügen"

Tragen Sie den Titel der Veranstaltung und einen aussagekräftige Beschreibung ein. Bitte achten Sie darauf, den *Beschreibungstext* individuell zu formulieren. Kopieren Sie auf keinen Fall den Beschreibungstext 1 zu 1 von Ihrer Internetseite, da dies womöglich negative Auswirkungen auf die Auffindbarkeit Ihres Angebots haben würde. Bei den Veranstaltungen ist es zusätzlich möglich, Termin und Uhrzeiten festzulegen. Veranstaltungen können auf diese Weise im Kalender angezeigt werden.

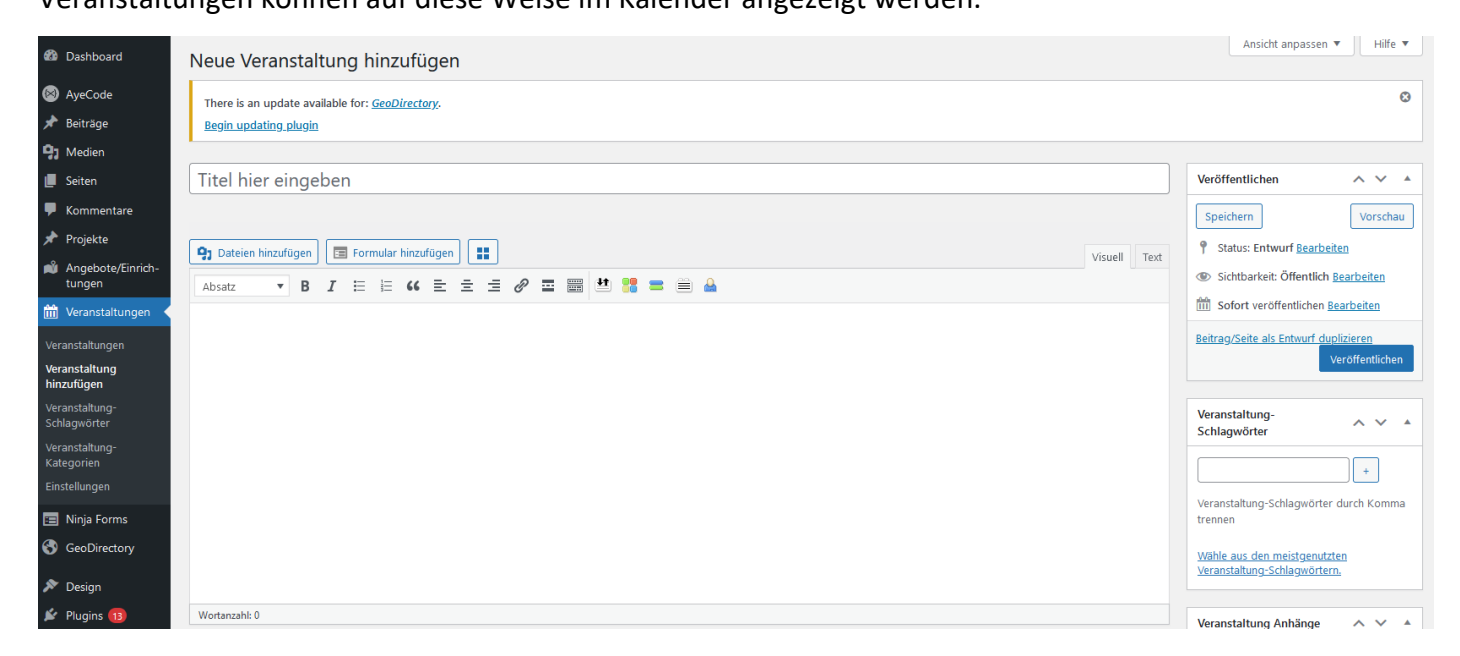

Tragen Sie anschließend die Adresse der Veranstaltung ein und verorten Sie Ihren Eintrag ggf. durch Verschieben auf der Karte. In der Regel wird der Pin jedoch schon durch die Andresse korrekt gesetzt.

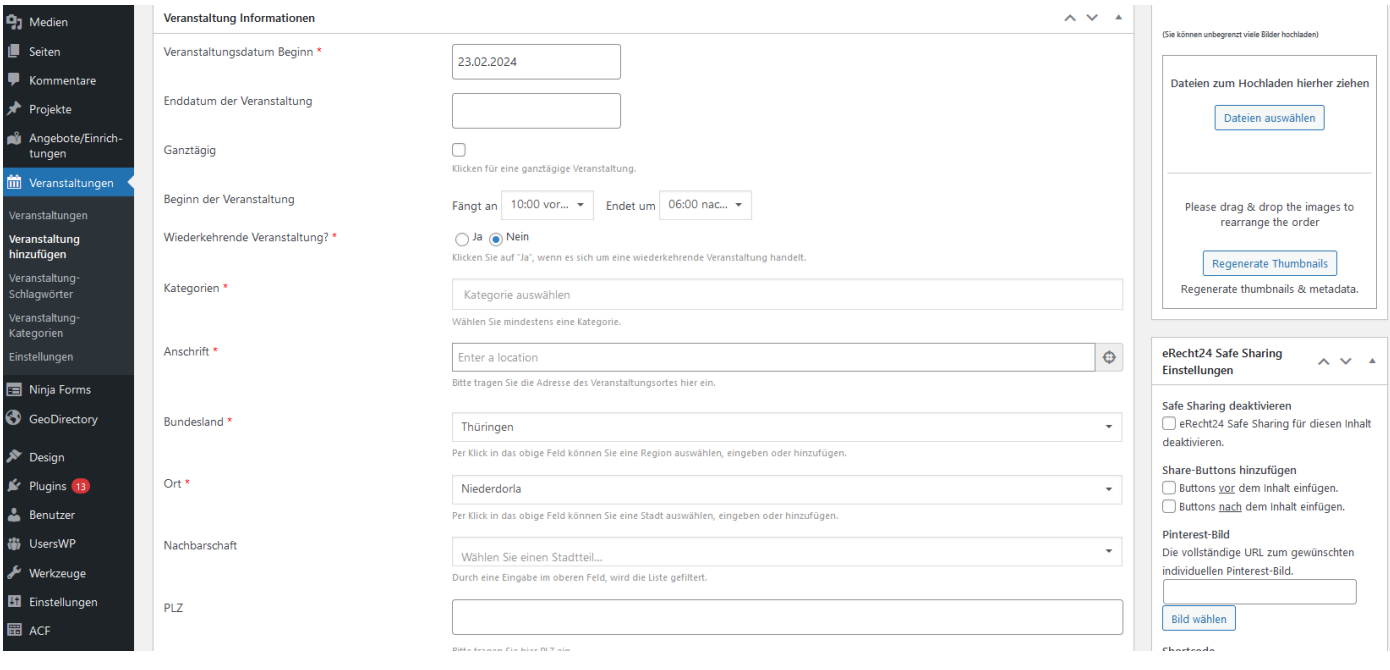

## **BILDER ZU EINER VERANSTALTUNG HINZUFÜGEN**

Schließlich fügen Sie geeignete Bilder der Veranstaltung hinzu. Bitte achten Sie dabei auf eine ausreichend gute Bildqualität. Im Bereich *Bilder* haben Sie die Möglichkeit, Ihren Einträgen mehrere Bilder hinzuzufügen. Diese werden nach dem Veröffentlichen in Form einer Bildershow dargestellt. Bitte wählen Sie lediglich aussagekräftige Bilder aus. Dazu speichern Sie ein gewünschtes Bild zuvor idealerweise in der **Größe 1200px x 800px** ab und wählen es durch Klick auf *Dateien auswählen* oder per 'Drag & Drop' aus.

Nachdem Sie alle gewünschten Bilder hinzugefügt haben, verschieben Sie jenes Foto an die erste Stelle, welches als Hauptbild für die Veranstaltung dienen soll.

## **UNTERSTÜTZUNG GEWÜNSCHT?**

Wenn Sie Unterstützung benötigen, wenden Sie sich bitte an:

## **DOK Deutsche Ordensobernkonferenz e.V. - Klosterportal**

Wittelsbacherring 9 Telefon: +49 (0)228 684 49-30

D-53115 BONN E-Mail: info@klosterportal.org

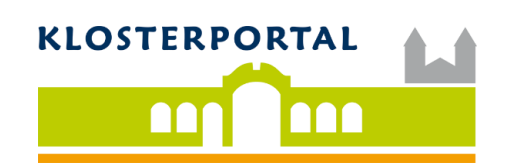